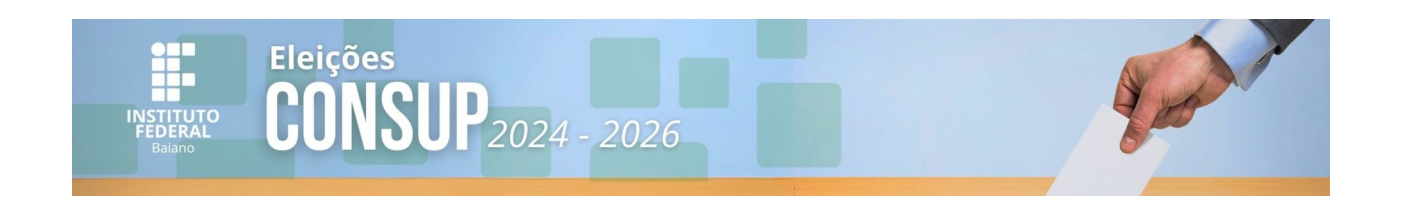

# **Helios – Sistema de Votação Online**

### **Como votar usando o sistema de votação eletrônica:**

**Segue links de votação**

**Link de Votação TAE : [https://eleicoes.ifbaiano.edu.br/helios/e/Consup\\_TAE\\_2024\\_2026](https://eleicoes.ifbaiano.edu.br/helios/e/Consup_TAE_2024_2026) Link de Votação Docente**: [https://eleicoes.ifbaiano.edu.br/helios/e/Consup\\_DOCENTE\\_2024\\_2026](https://eleicoes.ifbaiano.edu.br/helios/e/Consup_DOCENTE_2024_2026)

1- Acessar o link para urna de votação de sua categoria.

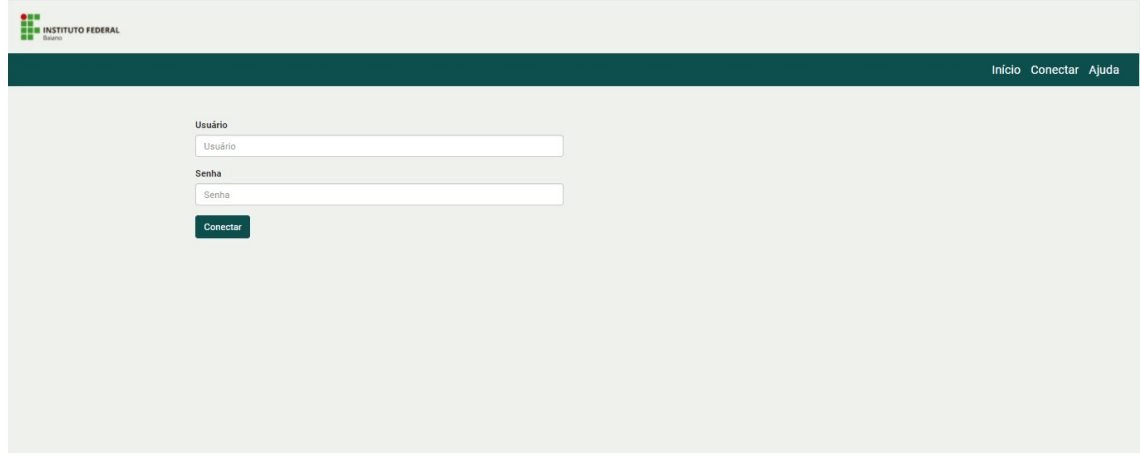

**2-** Entrar com usuário e senha do SUAP: Clique no **botão conectar**

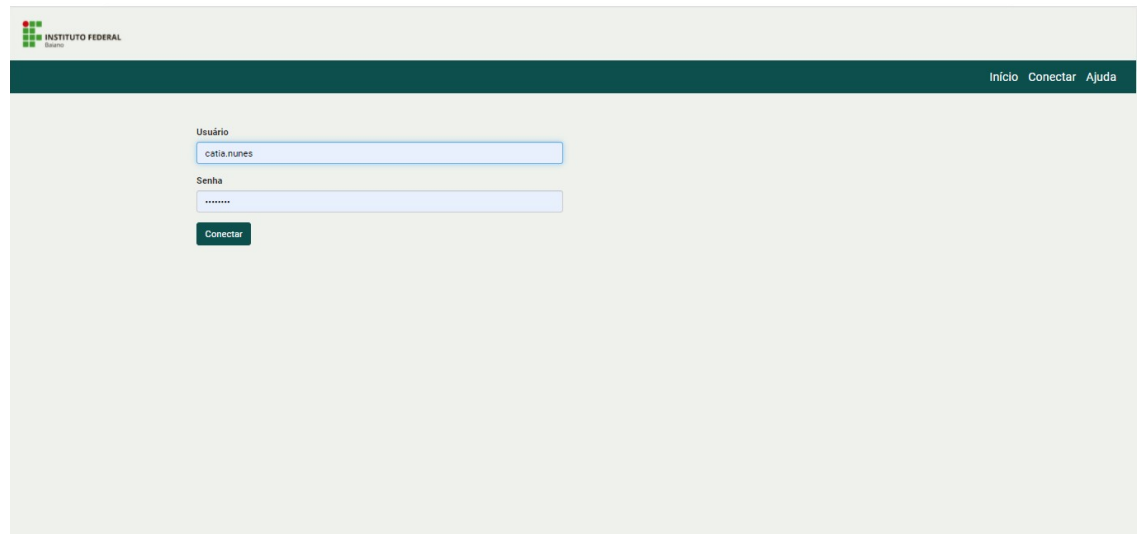

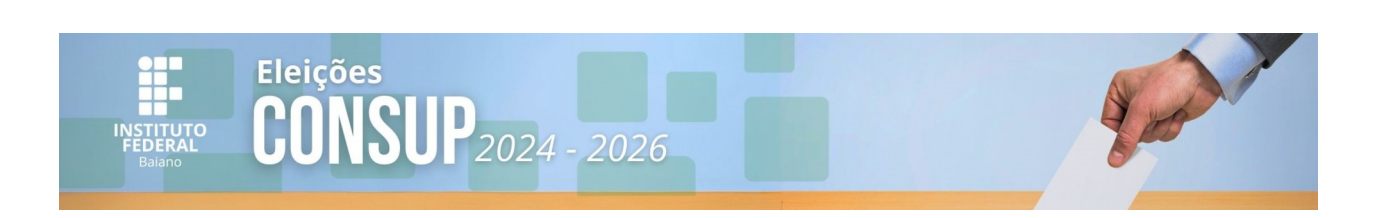

3 – A próxima Tela será a da eleição Clicar em **Votar nessa Eleição** :

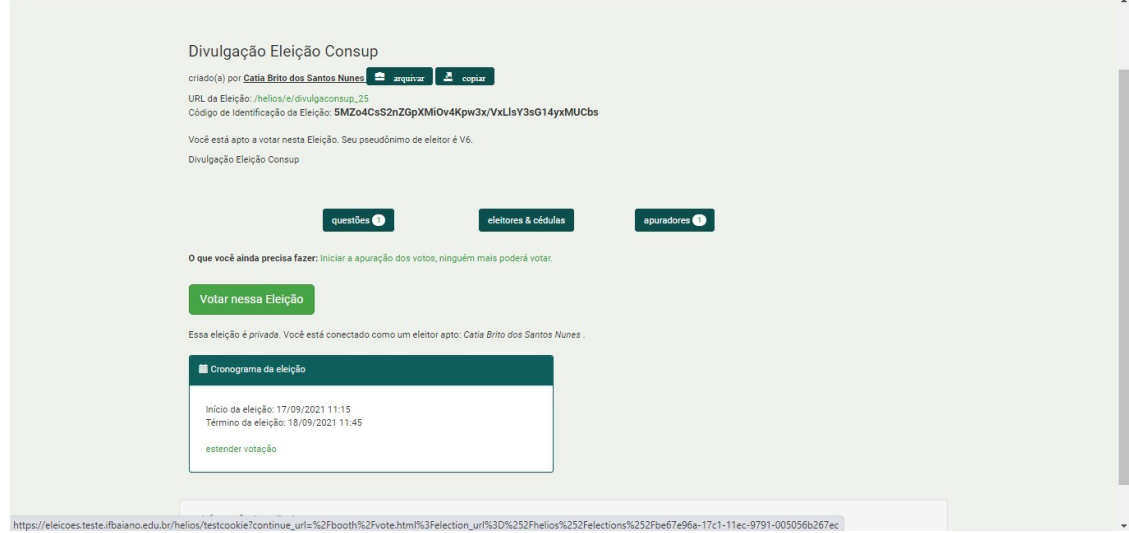

**4** – Agora leia as instruções que encontram-se na página e **clique no botão Iniciar** quando estiver pronto para votar

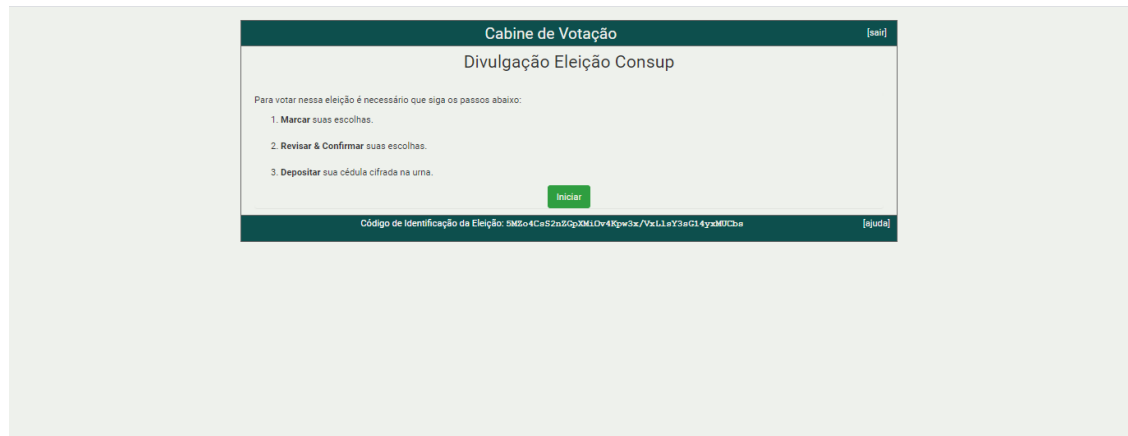

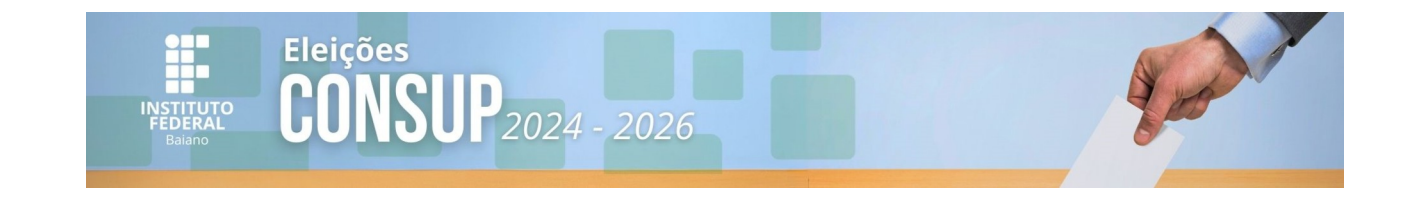

## 5 – Tela seguinte: Na cabine de votação, você poderá escolher em quem votar

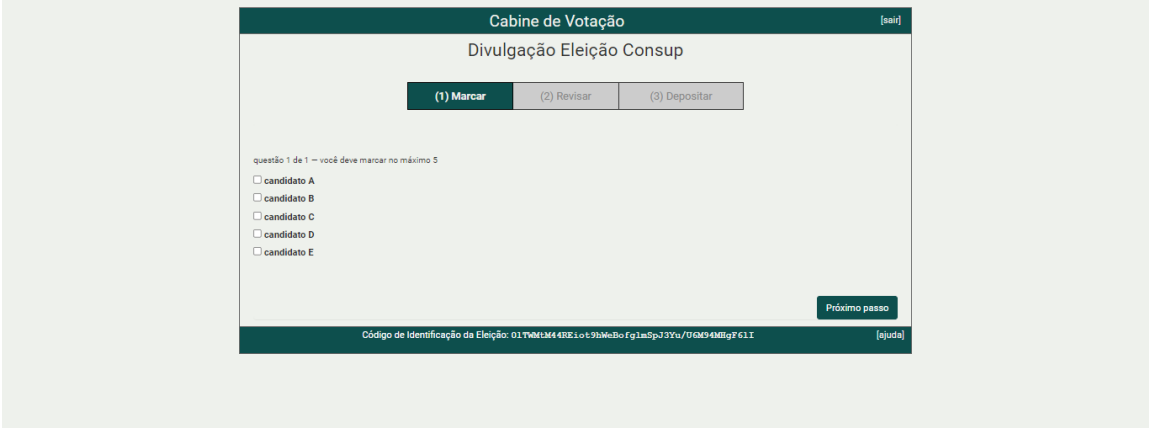

6- Marcar a(s) opções desejadas e **próximo passo**:

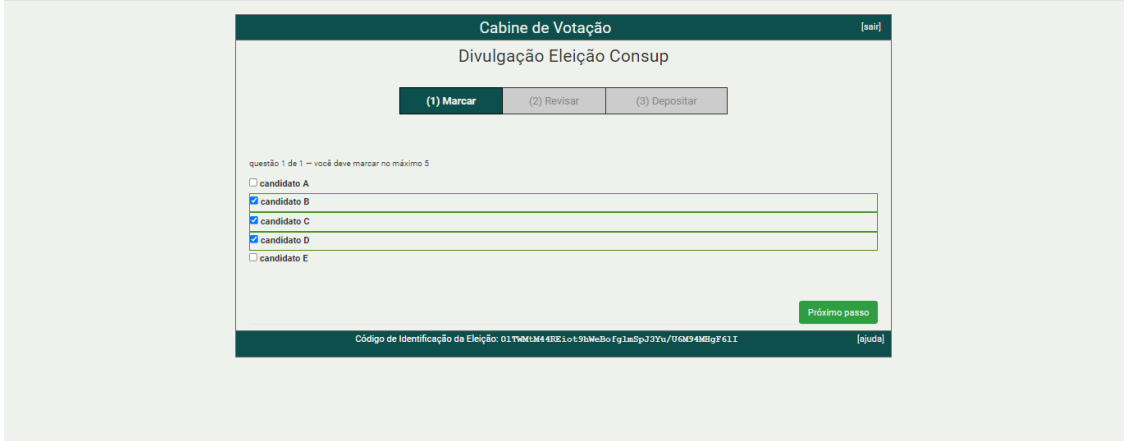

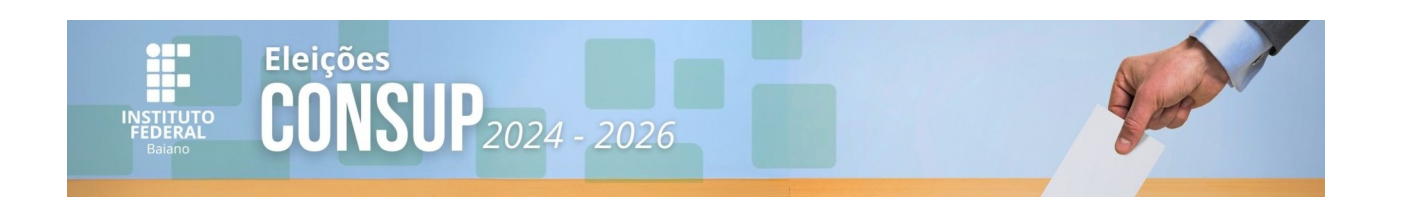

## **7-** Revise seu voto e, se estiver certo, clique **em Próximo Passo**

Caso a opção selecionada não seja a correta, clique em **alterar**:

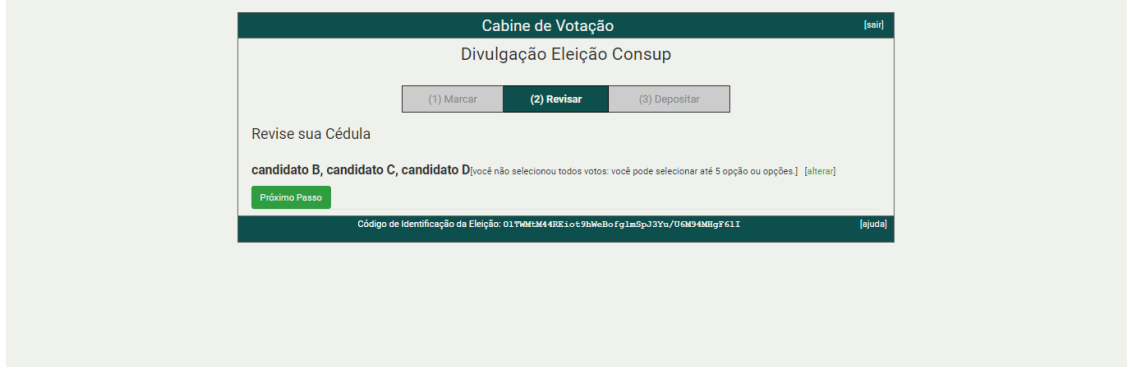

8- Agora você deverá clicar em Depositar Cédula na Urna

**ATENÇÃO: Este ainda não é o último passo. Você ainda precisará confirmar seu voto na tela seguinte**

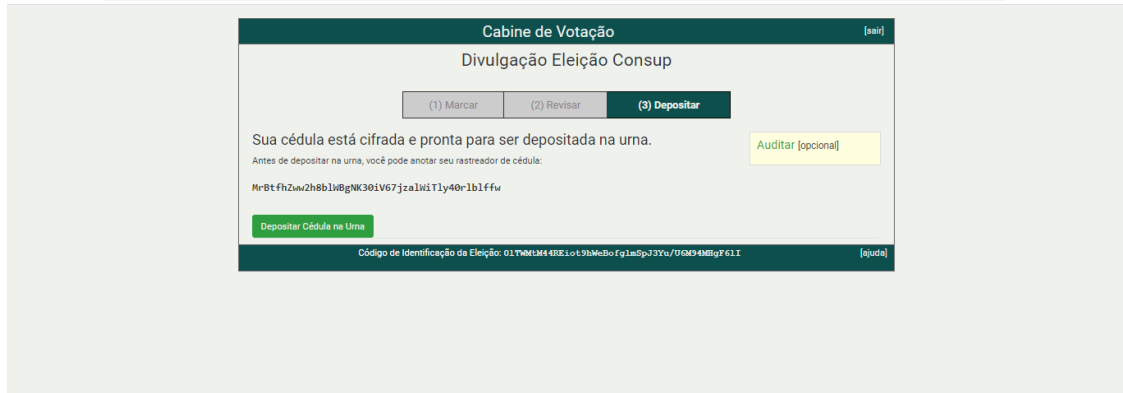

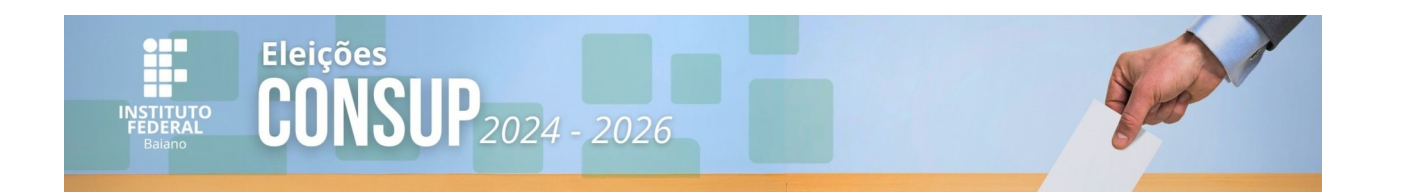

## 9- **Atenção é preciso confirmar**:

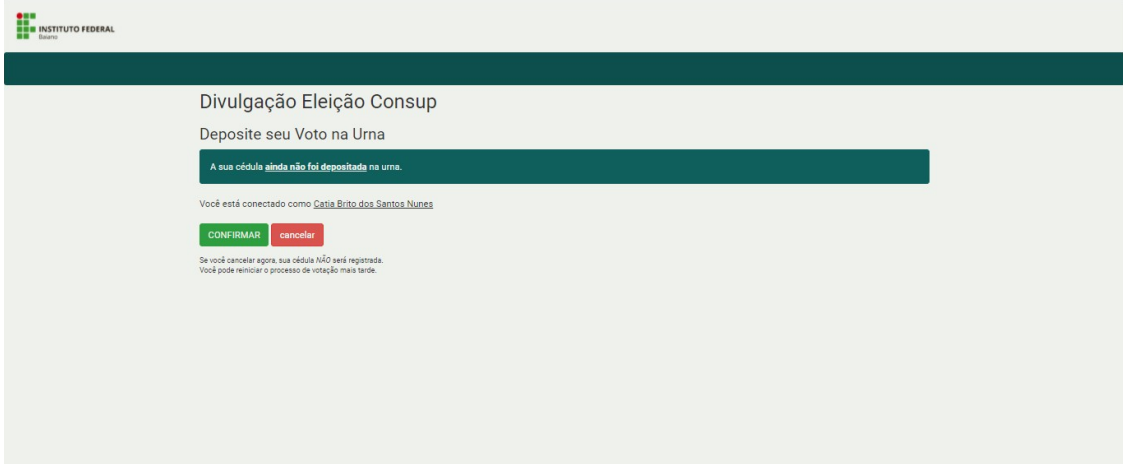

## 10- Agora, sim:

Esta é a última tela de votação - **"Parabéns, seu voto foi depositado com sucesso!"**.

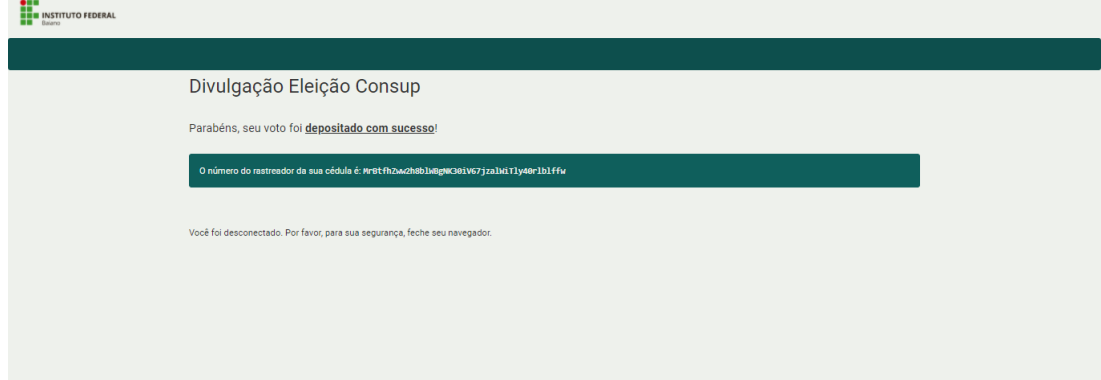

### **Comissão Eleitoral Geral - CONSUP Biênio 2024- 2026**

PORTARIA 4/2023 - OS-CONSUP/IFBAIANO, de 2 de outubro de 2023